# MANUAL PARA EL DRO

## PARA EL USO DE PLATAFORMA DE FOLIOS

Licenciaszac.org V2.1

**licenciaszac.org V2.1, 18-abril-2023**

#### Contenido

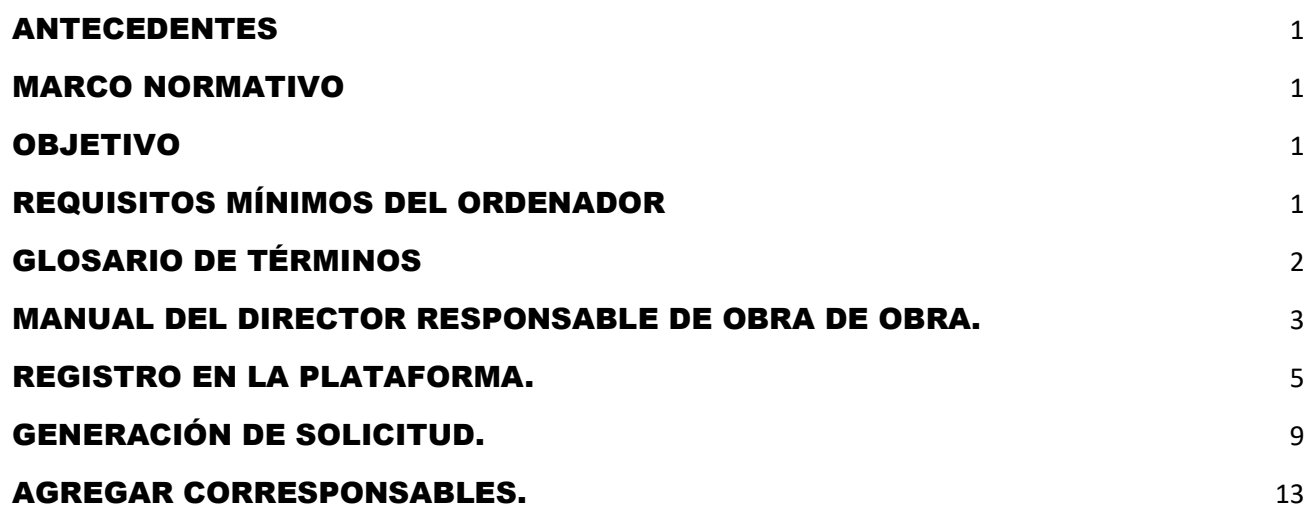

#### <span id="page-1-0"></span>ANTECEDENTES

Esta plataforma nos permite generar los FOLIOS DE IDENTIFICACION DE OBRA, que son requisito para los trámites presenciales y en línea en el Estado de Zacatecas, mediante la integración de la información necesaria de los solicitantes con la supervisión de los Colegios de profesionistas como son: Colegio de Ingenieros Civiles de Zacatecas, Colegio de Arquitectos de Zacatecas, Colegio de Ingenieros Mecánicos Electricistas y Colegio de Restauradores, los cuales podrán validar, rechazar o suspender a los Directores Responsables de Obra y Corresponsables según el grado de cumplimiento con los requisitos establecidos por La ley de construcción del Estado de Zacateas, El Reglamento de construcción para los municipios del Estado De Zacatecas, La Comisión de Admisión de Directores Responsables de Obra y la Normatividad interna de cada uno de los Colegios.

#### <span id="page-1-1"></span>MARCO NORMATIVO

En los procedimientos se tiene considerado la aplicación de la normatividad local el Reglamento de Construcción, y la Ley de Construcción para el Estado y Municipios de Zacatecas.

#### <span id="page-1-2"></span>**OBJETIVO**

El objetivo del presente manual es mostrar a los diferentes usuarios los pasos a seguir para la **generación de un Folio de Identificación de Obra que sera requisito para la gestión de la correspondiente licencia de construcción o trámites afines ante la Dirección de Desarrollo Urbano en los cada uno de los municipios del Estado de Zacatecas.**

#### <span id="page-1-3"></span>REQUISITOS MÍNIMOS DEL ORDENADOR

Se puede ingresar a la plataforma a través de la dirección [http://consultas.licenciaszac.org/](https://celaya.drosmexico.com/) por medio de un ordenador que tenga como mínimo los siguientes requisitos:

- ✔ Equipo de cómputo con Windows 7
- ✔ Disco duro de 250Gb
- ✔ Conexión a internet estable banda ancha aceptable
- ✔ Navegador Chrome o Firefox (de preferencia)
- ✔ Contar con un usuario y contraseña

#### <span id="page-2-0"></span>GLOSARIO DE TÉRMINOS

Se presenta el siguiente glosario de términos para un mejor manejo del sistema:

**Servidor Público**. - Es el funcionario público de Desarrollo Urbano que atiende y da seguimiento a las solicitudes que realiza el Solicitante.

**Particular**. - Es la persona física o moral que solicita a la Dirección de Desarrollo Urbano, la autorización de algún trámite relacionados con la construcción que no requieran los servicios de un Director Responsable de Obra de Obra.

**Director Responsable de Obra**. – Profesionista del ramo de la construcción Colegiado, registrado y aprobado por el municipio encargado de vigilar el cumplimiento del Reglamento y la Normatividad en la construcción de obras en el Municipio mayores a 45m2.

**Dirección de Desarrollo Urbano**. – Es la Dirección donde se gestiona los permisos de construcción: Licencia de construcción con Director Responsable de Obra u sin Director Responsable de Obra, Ocupación de Vialidad Urbana, Alineamiento y Número Oficial, Pendones, Bardas y Remodelaciones, Anuncios, Mantas y Adosados, Terminación de Obra.

**Permiso. -** Licencia o permiso final donde se otorga la autorización del trámite seleccionado

#### <span id="page-3-0"></span>MANUAL DEL DIRECTOR RESPONSABLE DE OBRA DE OBRA.

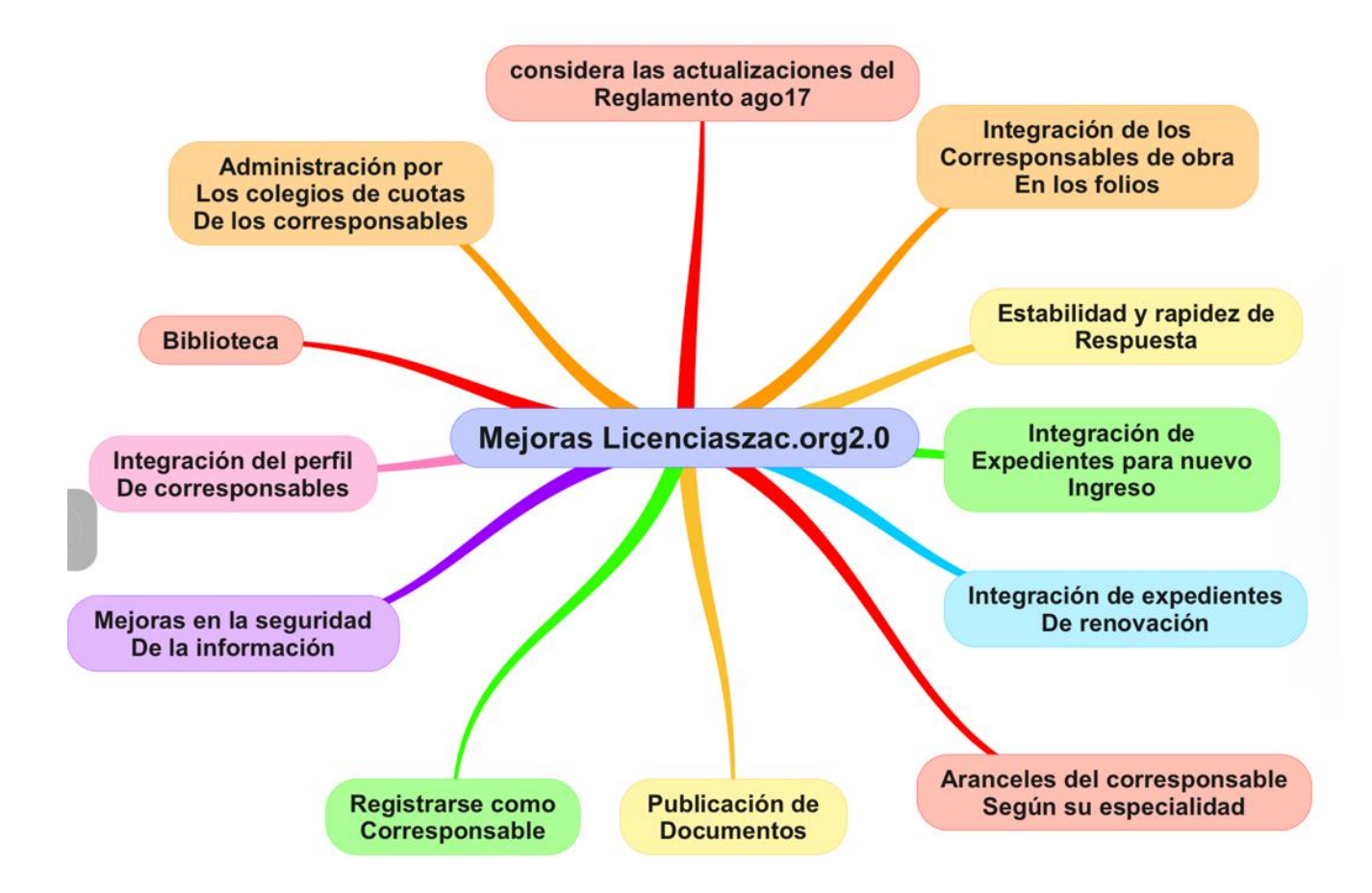

URL provisional:<https://consultas.licenciaszac.org/index.html>

Consultar el artículo 40 del Reglamento para revisar las obligaciones de los corresponsables.

Ejemplo

#### Artículo 40. Son obligaciones del Corresponsable de Obra:

- L. En materia de seguridad estructural:
- a) Suscribir conjuntamente con el Director Responsable de Obra la solicitud de Licencia de Construcción, cuando así lo señale el presente Reglamento General;
- b) Verificar que en el provecto de la cimentación y de la estructura, se hayan realizado los estudios del suelo y de las construcciones colindantes, con objeto de constatar que el proyecto cumple con las características de seguridad necesarias;

#### SUPLEMENTO AL PERIÓDICO OFICIAL

- 17
- Verificar que el proyecto cumpla con las características generales para seguridad c) estructural, establecidas en este Reglamento General;
- d) Vigilar que la construcción durante la ejecución de la obra, se apeque estrictamente al proyecto estructural, y que tanto los procedimientos como los materiales empleados, correspondan a lo especificado y a las NOM, las NMX y las Normas Técnicas Municipales.

Tendrá especial cuidado en que la construcción de las instalaciones no afecte los elementos estructurales, en forma diferente a lo dispuesto en el proyecto;

- Notificar al Director Responsable de Obra cualquier irregularidad durante el proceso de la  $e)$ obra, que pueda afectar la seguridad estructural de la misma asentándose en el libro de Bitácora. En el caso de no ser atendida esta notificación, deberá comunicarlo a la Autoridad Municipal, para que se proceda a la suspensión de los trabajos, enviando copia a la Comisión;
- f) Responder de cualquier violación a las disposiciones de este Reglamento General, relativas a la especialidad, e
- Incluir en el letrero de la obra su nombre y número de registro. g)
- Ш. En materia de Diseño Urbano y Arquitectónico:
	- Suscribir, conjuntamente con el Director Responsable de Obra, la solicitud de Licencia de a) Construcción, en términos del presente Reglamento General;

<span id="page-5-0"></span>REGISTRO EN LA PLATAFORMA. Para registrarse en la plataforma es necesario dirigirse al formulario de registro que se encuentra en la pestaña REGISTRO pulsando en la parte superior derecha. **RD** Listados activos Normatividad Registro  $\beta$  Inician LicenciasZac Genera la Ficha de Idenficación de Obra para integrarla al expediente de trámite ante el Desarrollo Urbano Municipal. Get to know us better Se colocarán lo datos de registro, en el nombre hay que colocar el prefijo de la profesión y es importante colocar un correo activo ya que ahí recibira la contraseña del registro para luego ingresar con estos datos a la plataforma.

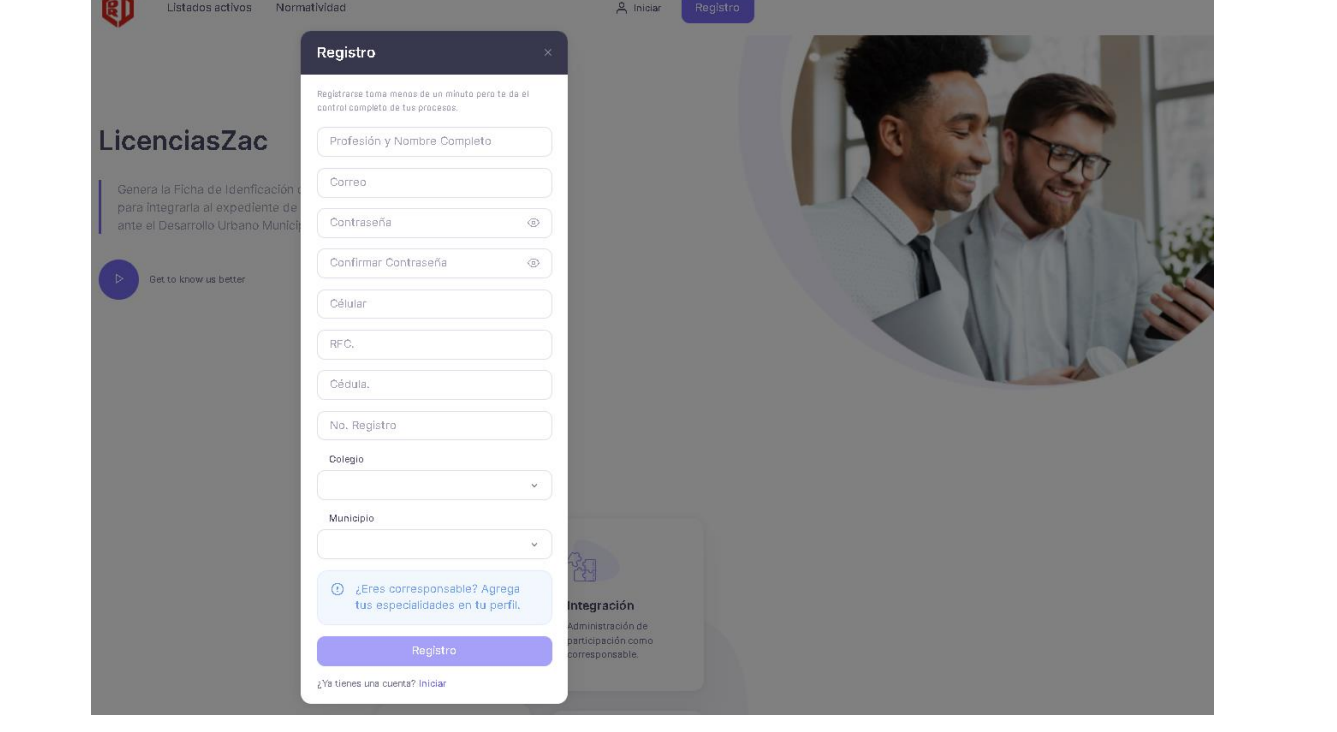

5 **licenciaszac.org V2.1, 18-abril-2023**

Una vez completado el registro, o si ya tiene una cuenta activa podrá ingresar al Sistema mediante el correo y la contraseña definida durante el registro. Cabe aclarar que el Director Responsable de Obra podrá ingresar a la plataforma, pero para poder generar solicitudes de Folios de Identificación de Obra, solo será posible si se encuentra validado por el Colegio Respectivo.

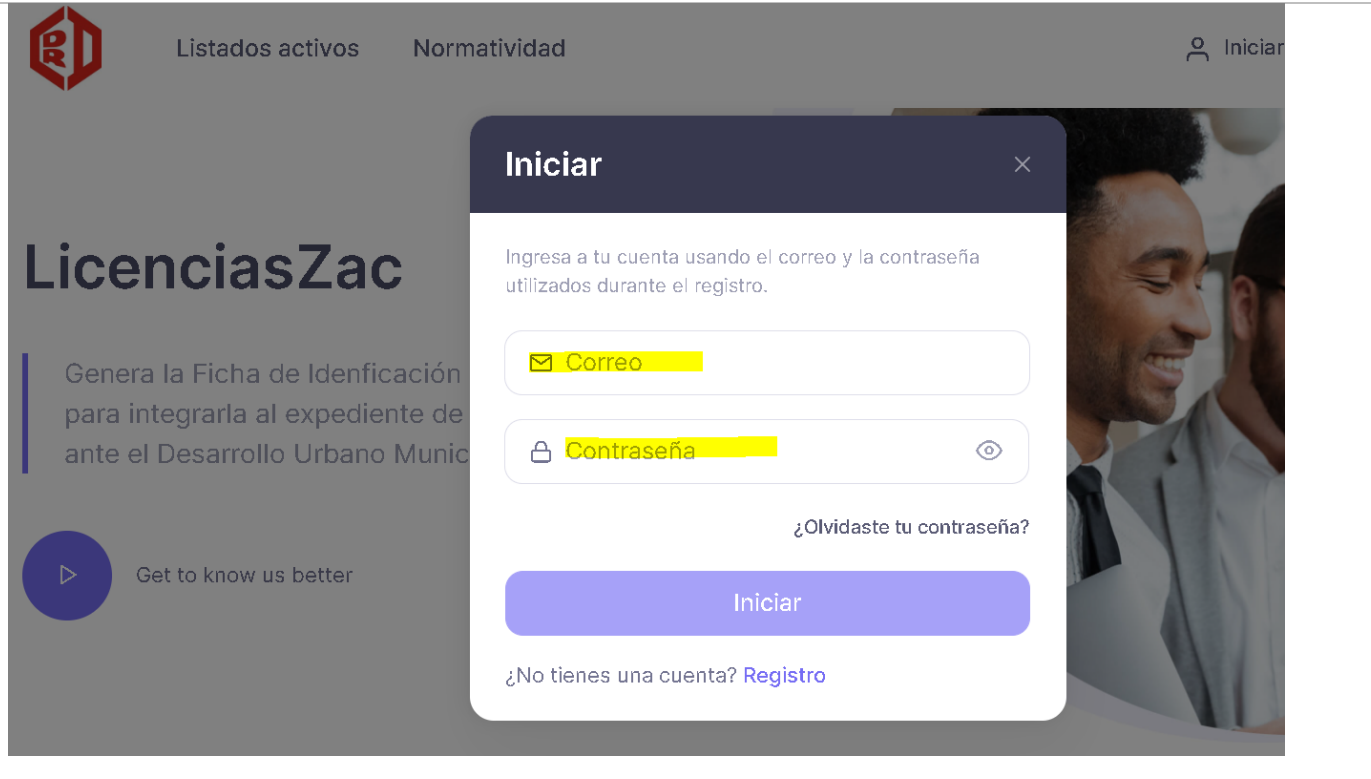

Ingrese el correo y la contraseña Al ingresar se puede actualizar o completar la información del perfil.

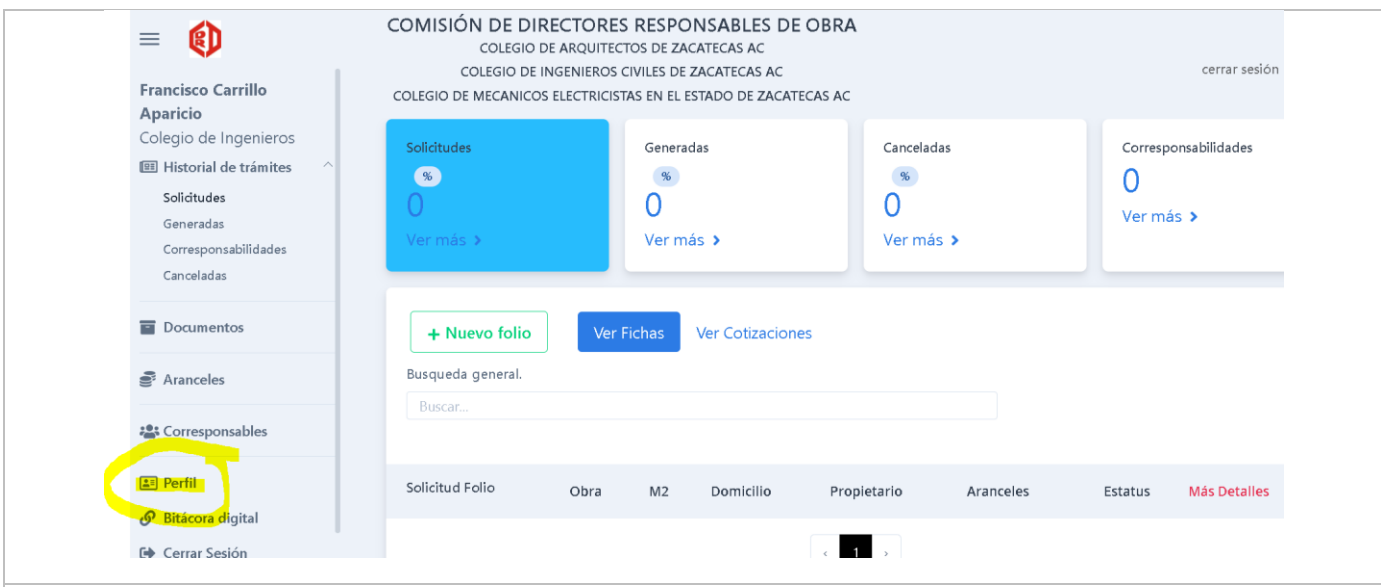

Completar o actualizar los datos en la pestaña lateral de PERFIL, Agregar la categoria de corresponsable si se cuenta con el perfil, y mas abajo tenemos el espacio para la documentación de ingreso al Colegio y los documentos que son requisto para la renovación de la licencia como DRO y/o Corresponsable de Obra

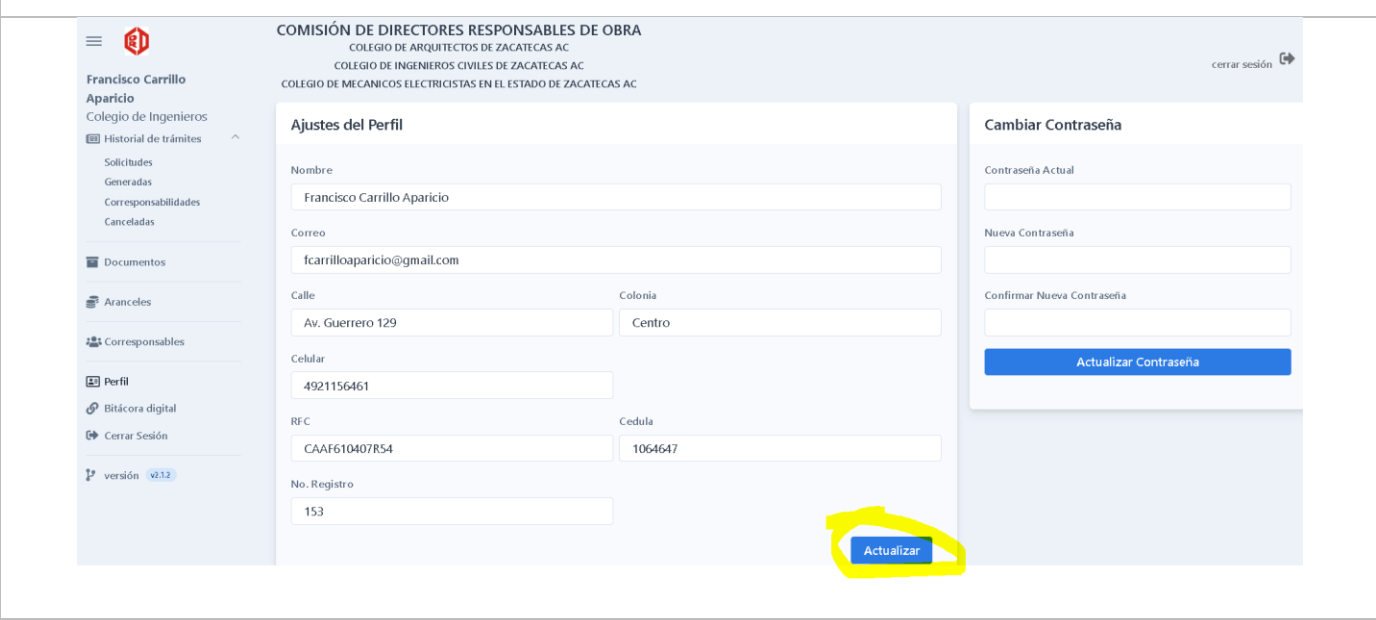

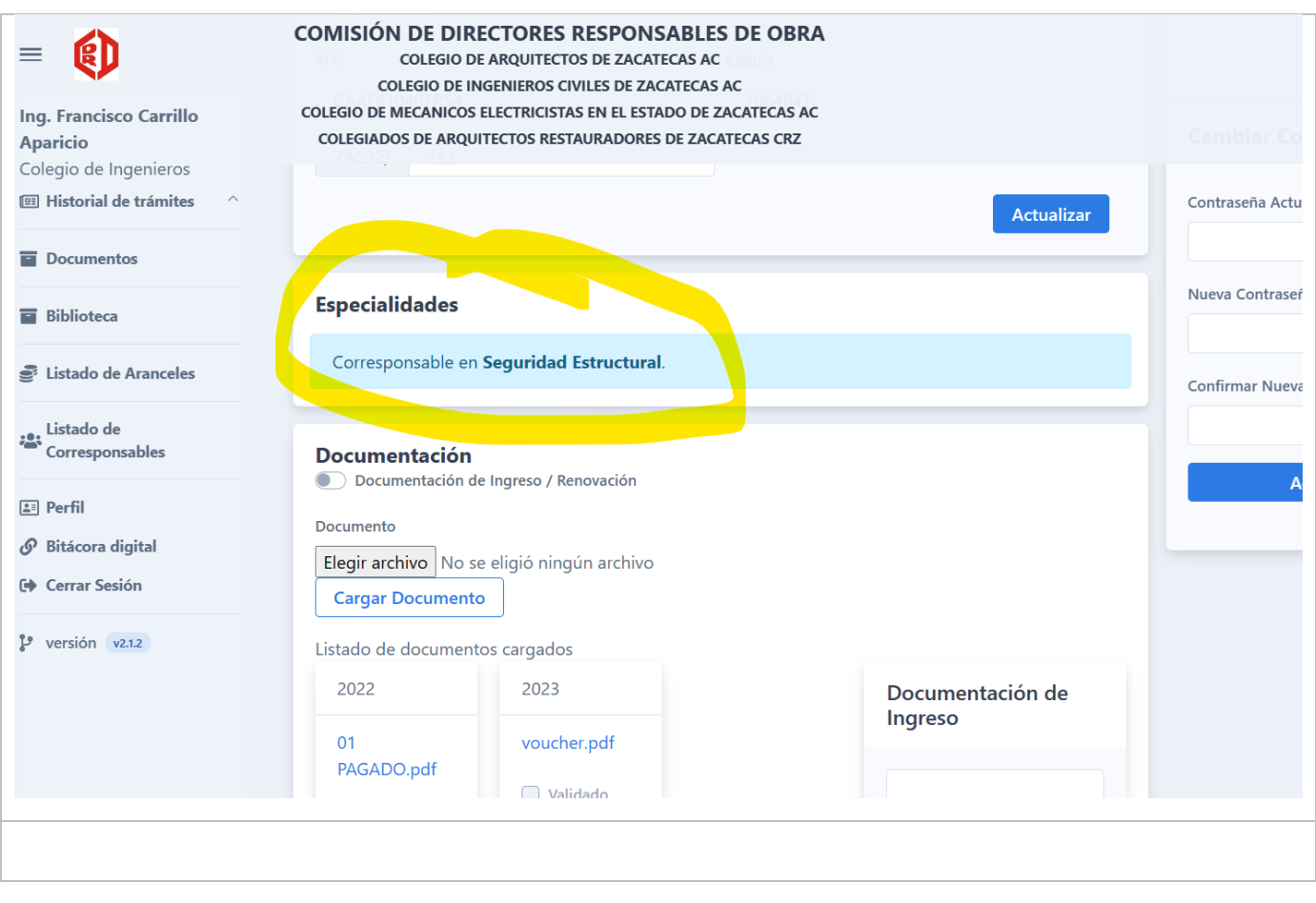

Una vez que inicia sesión, se mostrará el listado de todas las solicitudes que ha realizado. Para iniciar una **nueva solicitud** pulse el botón **"Nuevo Folio"** en la parte destacada con marca texto. Solo tendrá acceso y el Director Responsable de Obra que ya se encuentra validado por el COLEGIO.

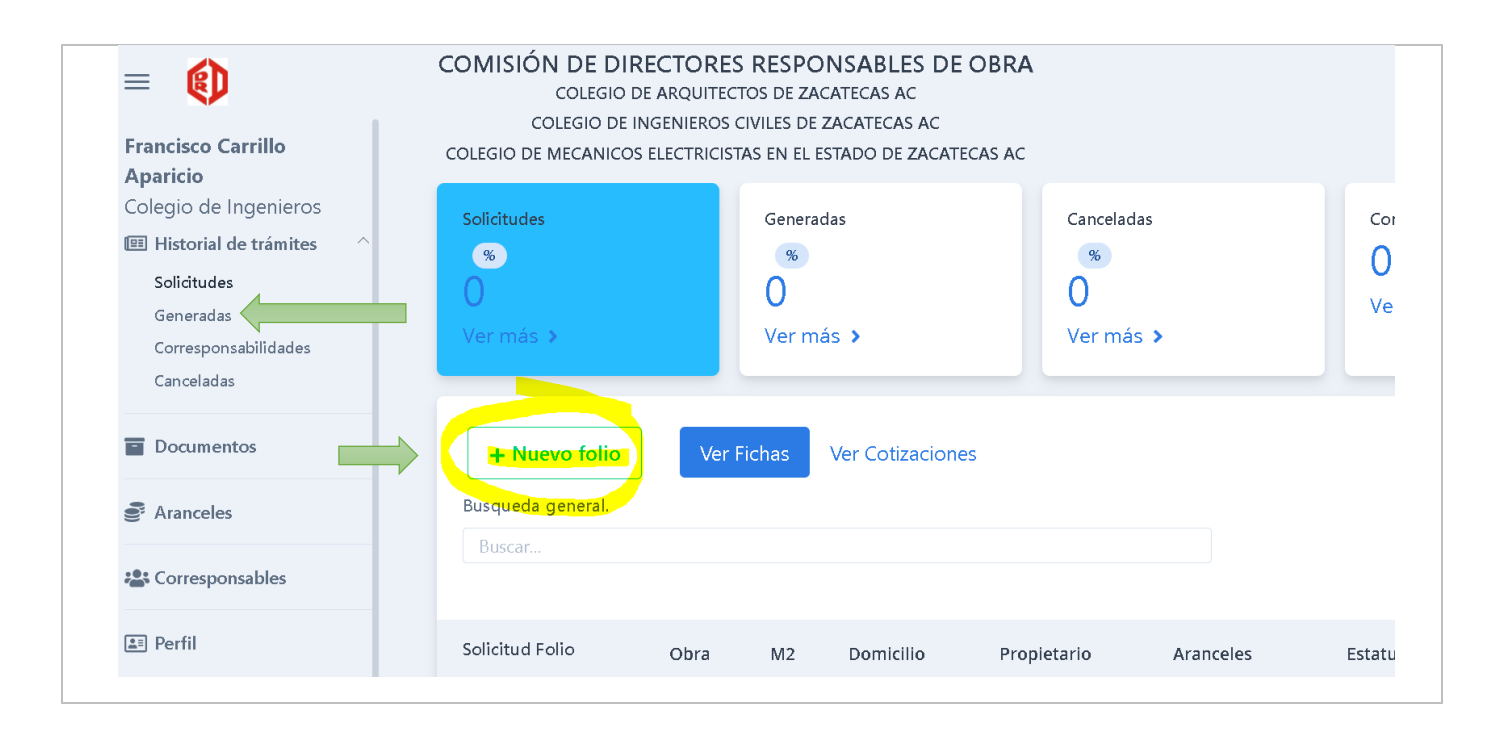

### <span id="page-9-0"></span>GENERACIÓN DE SOLICITUD.

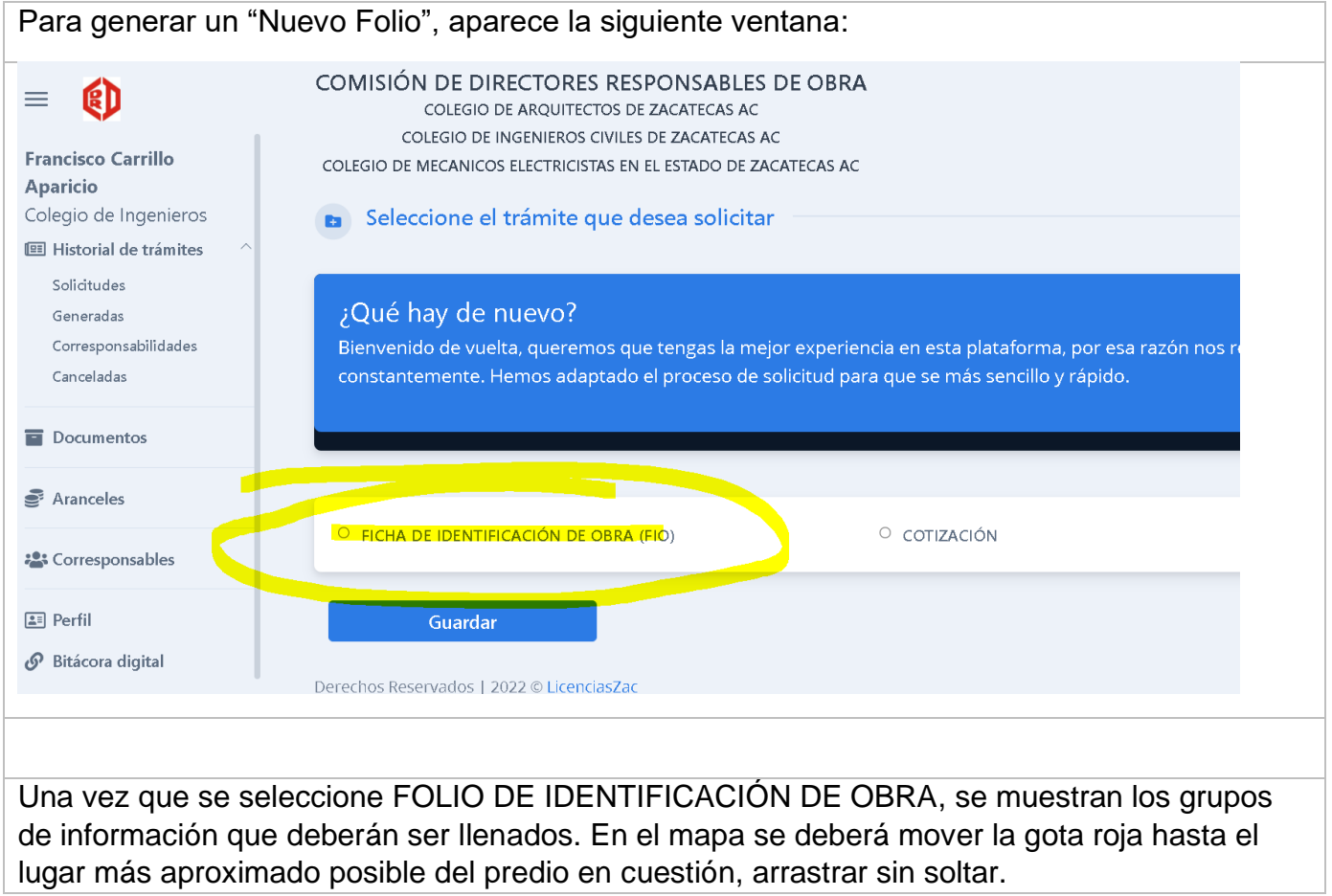

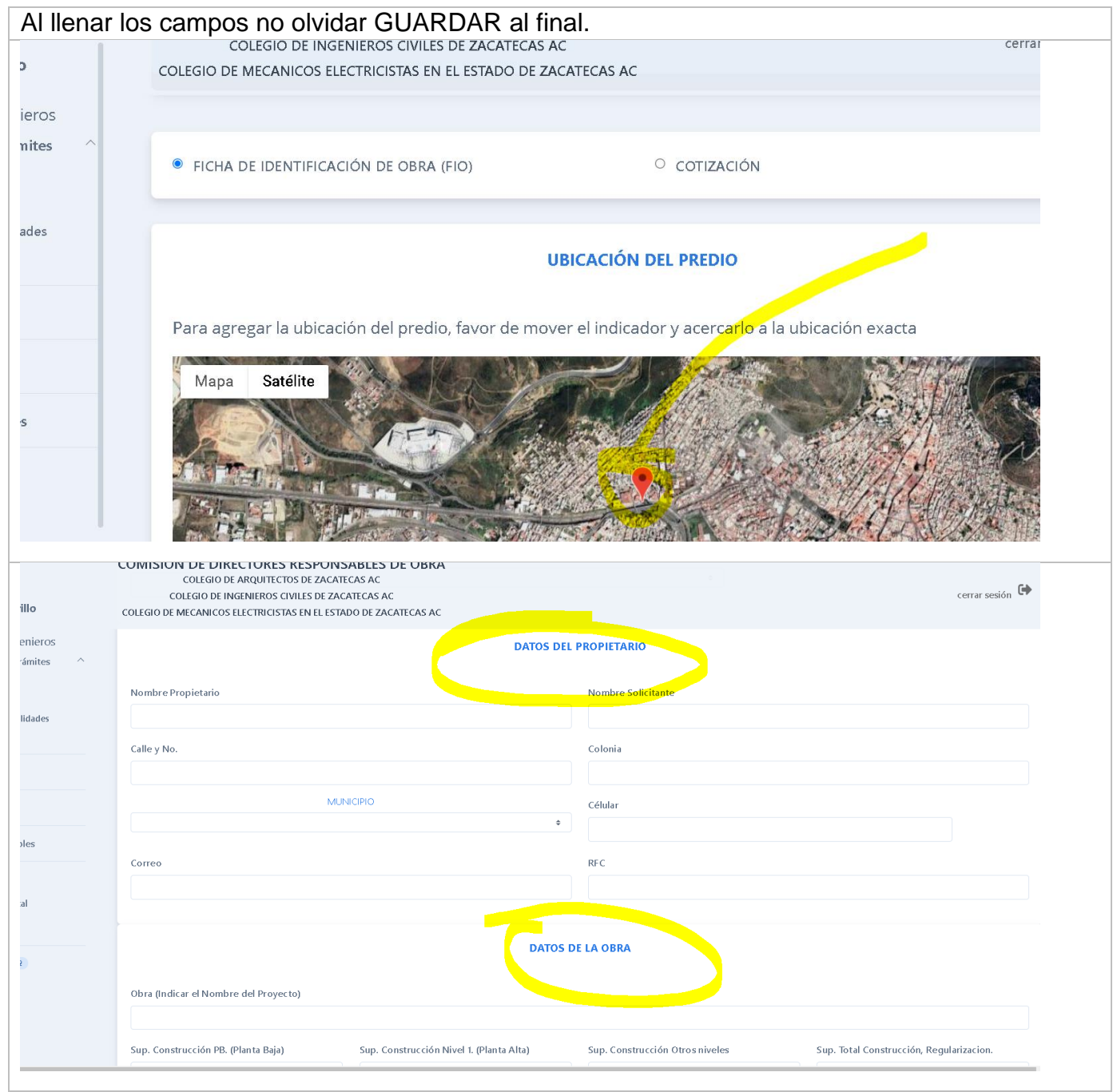

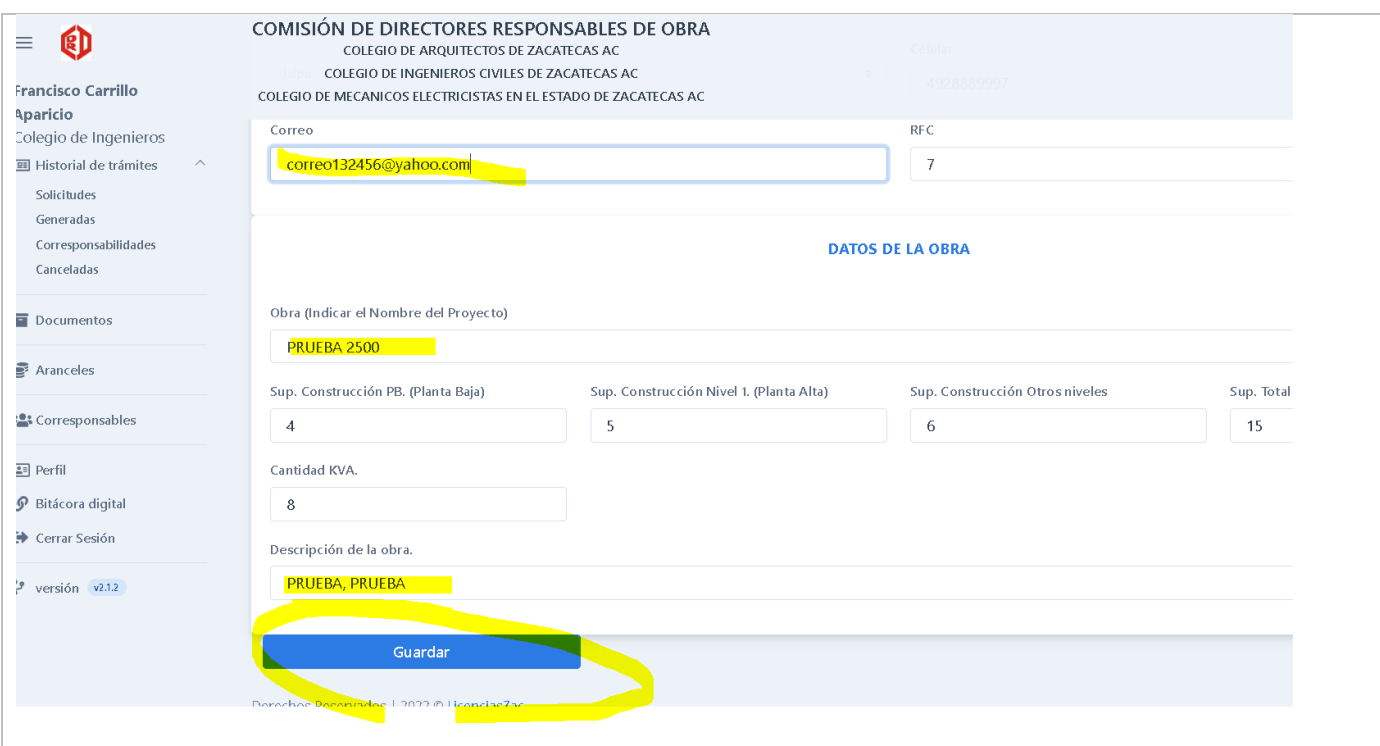

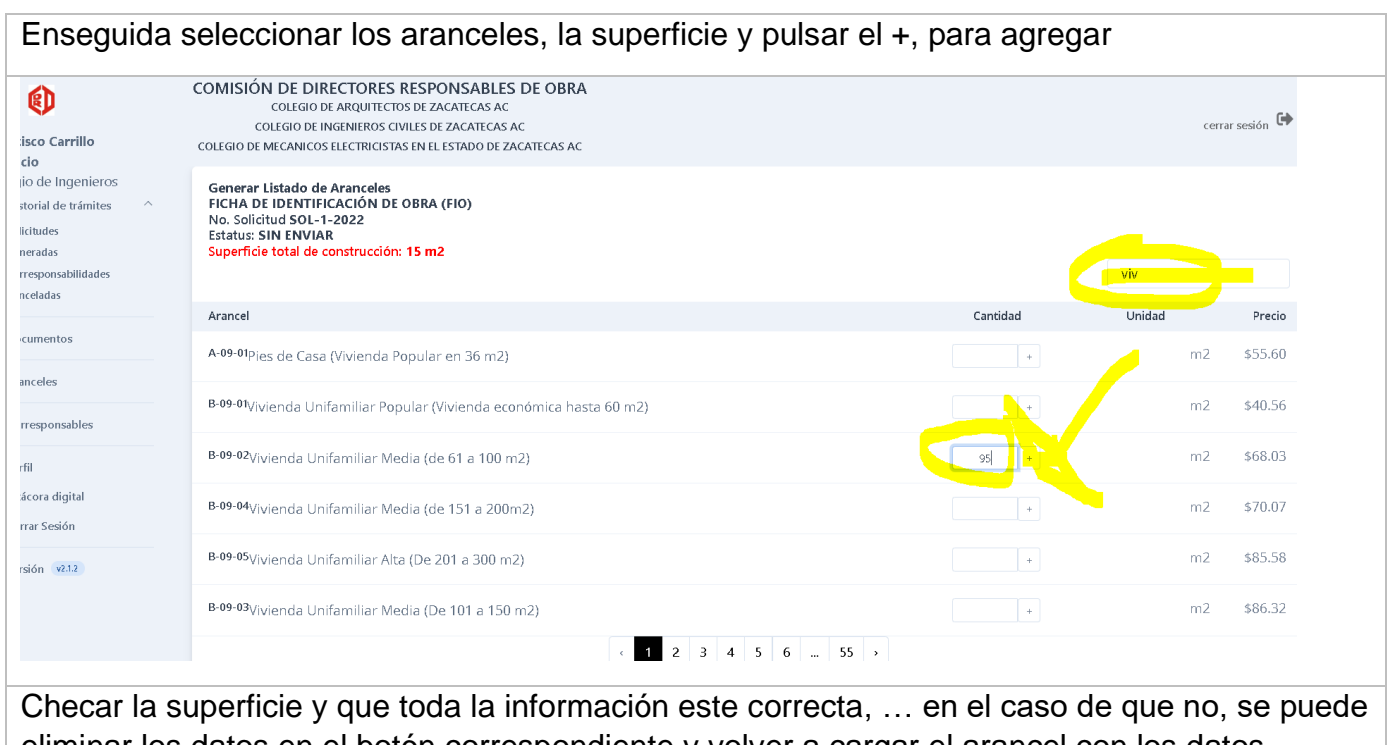

eliminar los datos en el botón correspondiente y volver a cargar el arancel con los datos correctos, al final ya que todo esté bien, pulsar GUARDAR.

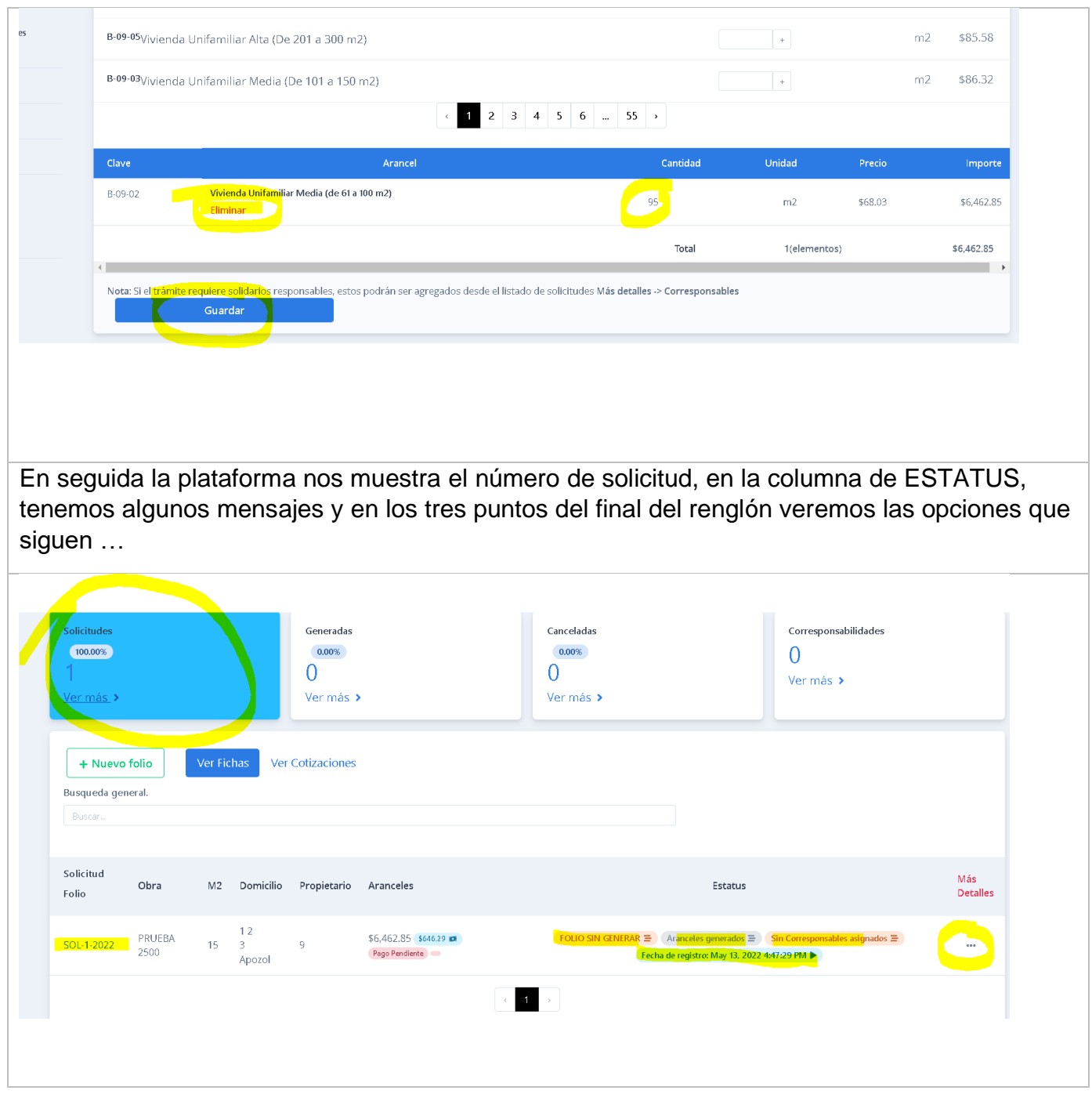

**Mas Detalles** los tres puntos de esta columna es el icono de GESTIÓN, el cual permite continuar con las opciones del proceso. **Vista previa** es ver cómo va el FOLIO con los datos capturados hasta el momento.

**Revisar Formulario** es revisar los datos ingresados y en su caso corregirlos.

**Pago**, es el campo para ingresar información relacionada con el pago de cuotas al COLEGIO. **CANCELAR** significa no continuar con el proceso y el folio se cancela.

**Corresponsables** significa elegir corresponsables que deberán integrarse al Folio de Identificación de Obra, de conformidad con el Reglamento.

Y **Generar Folio** es terminar con el proceso una vez que todos los datos fueron ingresados y revisados.

Si la OBRA en cuestión *no requiere corresponsables*, entonces desde el botón **Generar Folio,** y descargar, se extrae el archivo pdf correspondiente y aquí termina el proceso

Sin embargo si la obra requiere corresponsables, el sistema se los estará solicitando y se continua con el proceso.

Si no se eligen los corresponsables en algunos tipos de obra que son requeridos de acuerdo al reglamento, entonces no se podrá avanzar en el proceso.

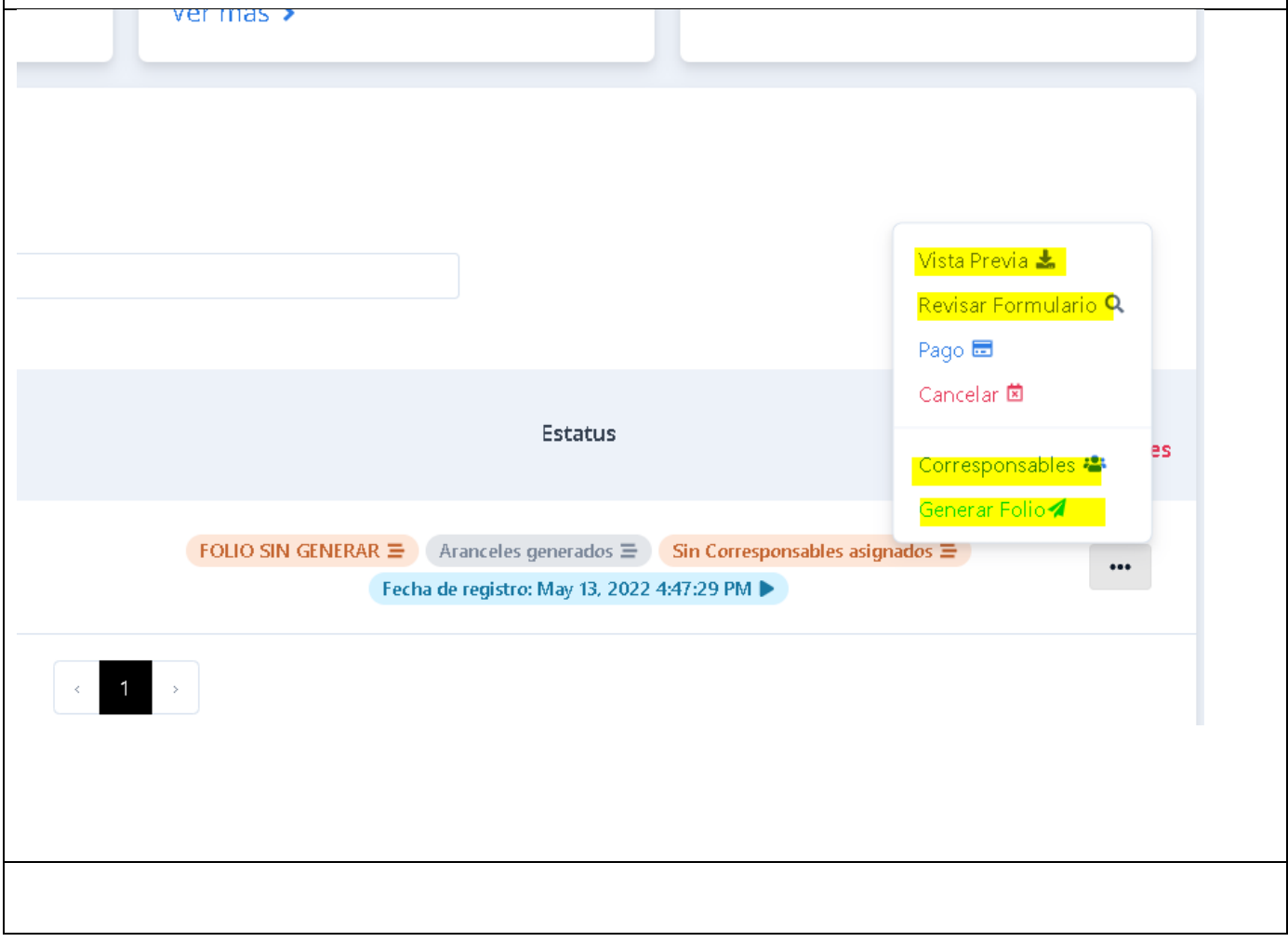

#### <span id="page-13-0"></span>AGREGAR CORRESPONSABLES.

Si se intenta generar el folio sin haber seleccionado los corresponsables necesarios, el sistema no lo va a permitir.

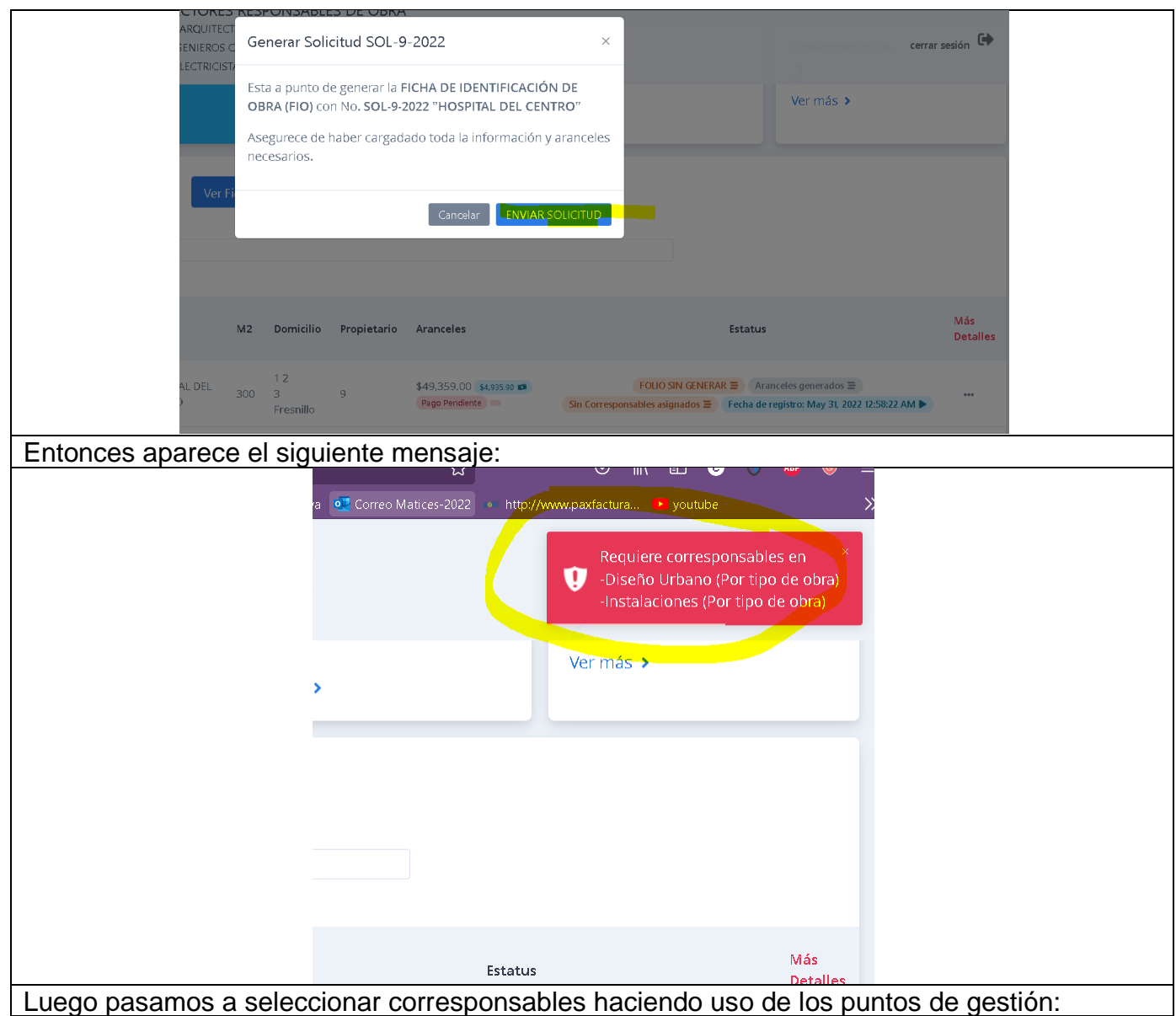

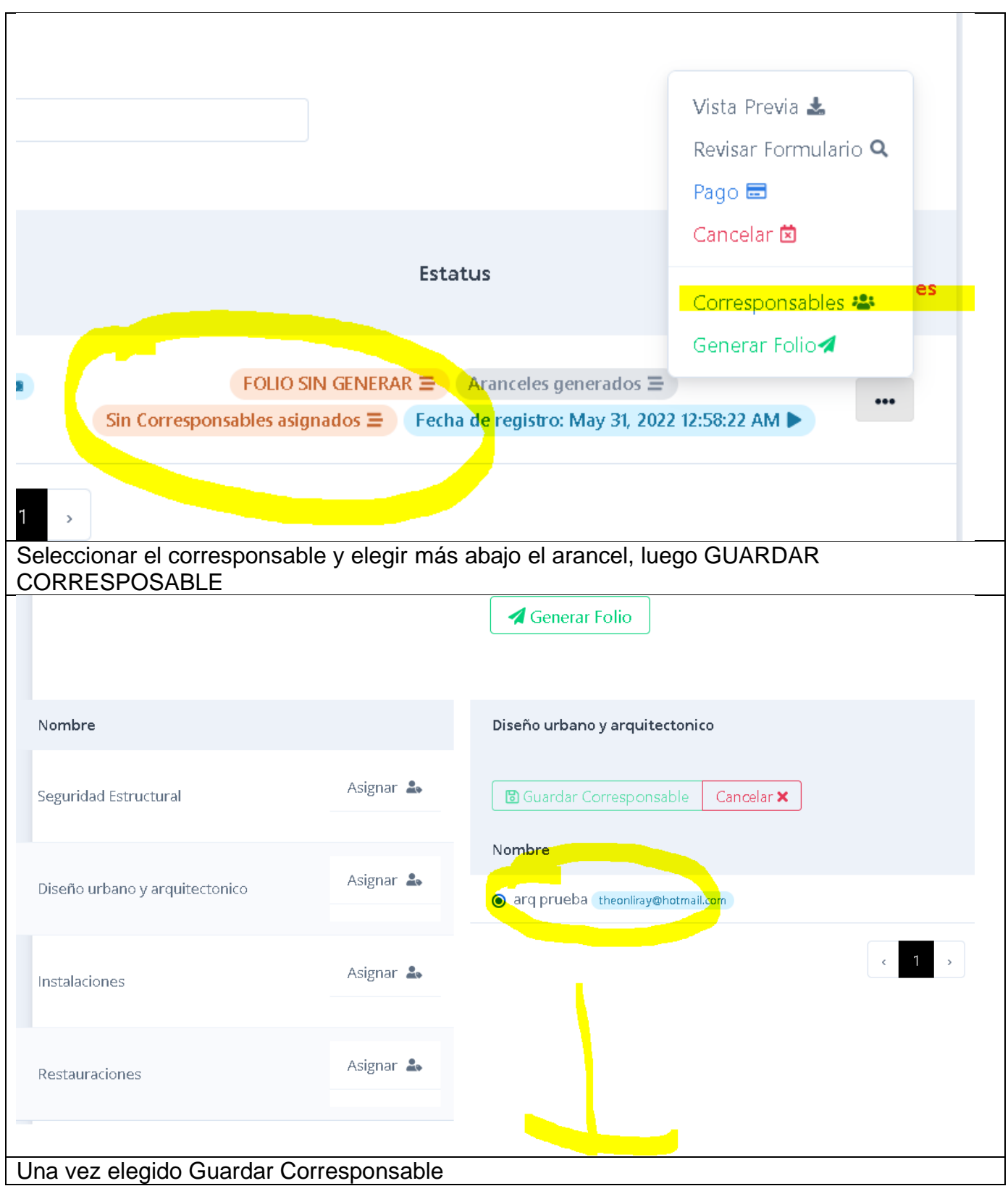

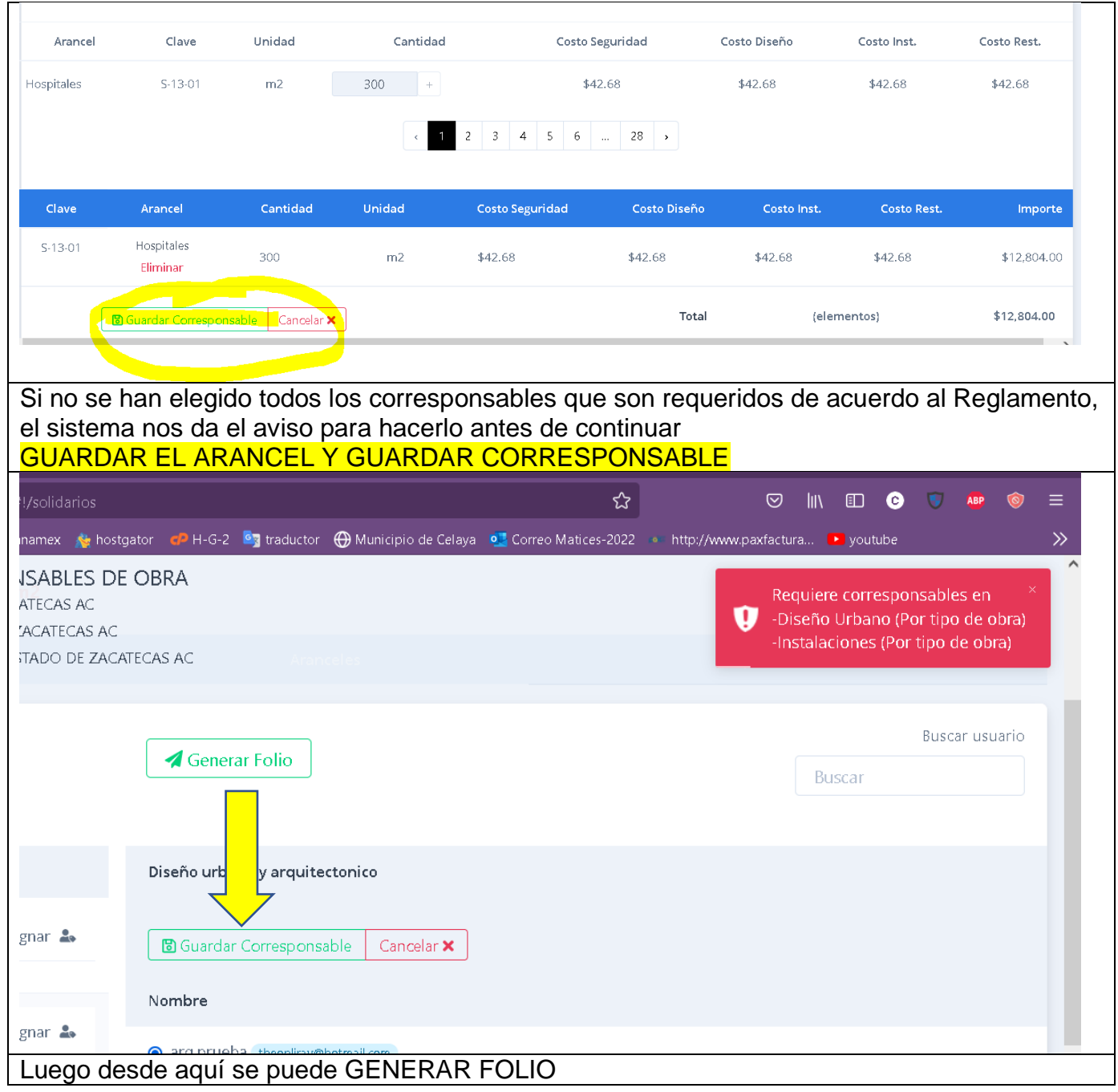

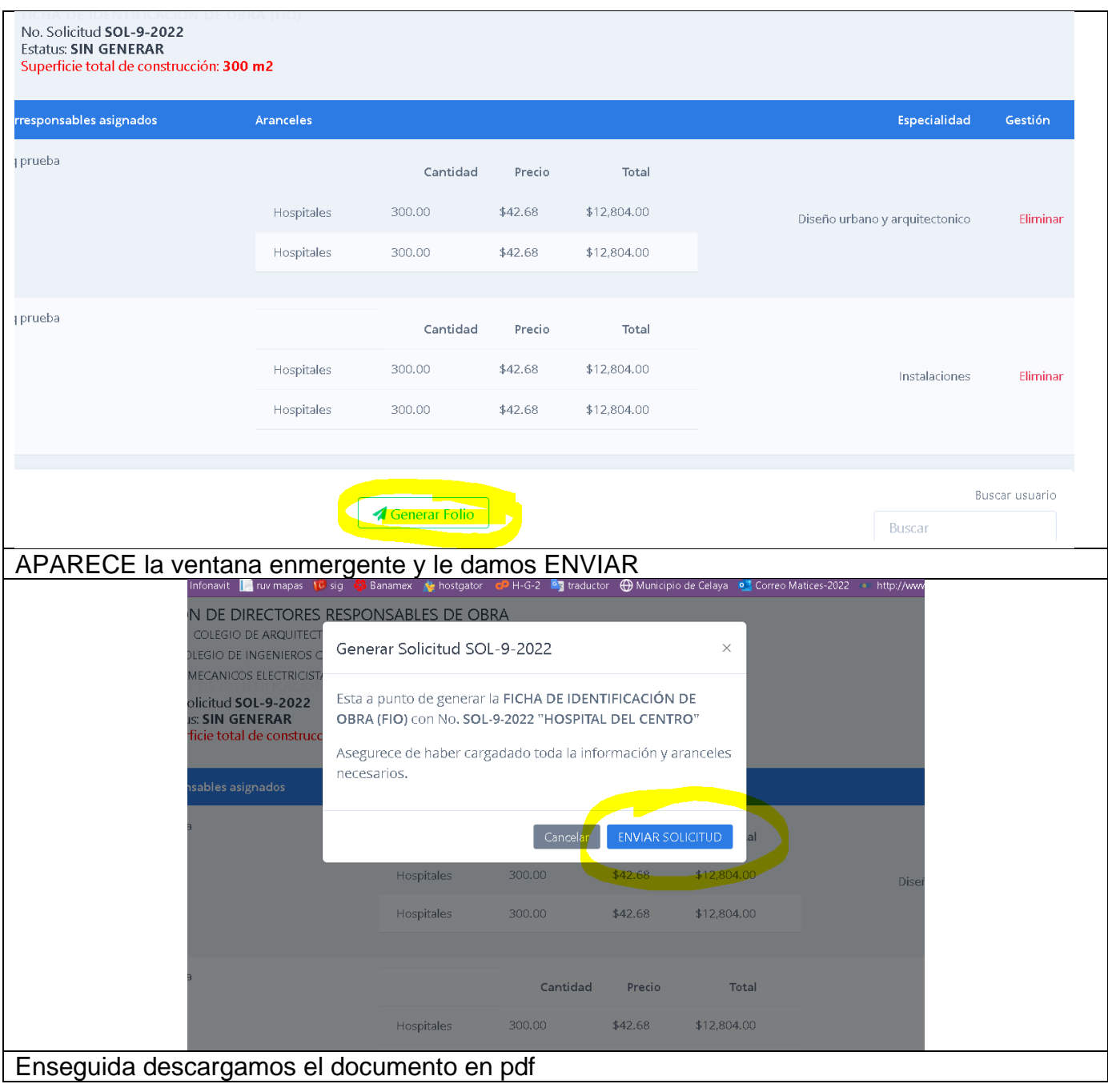

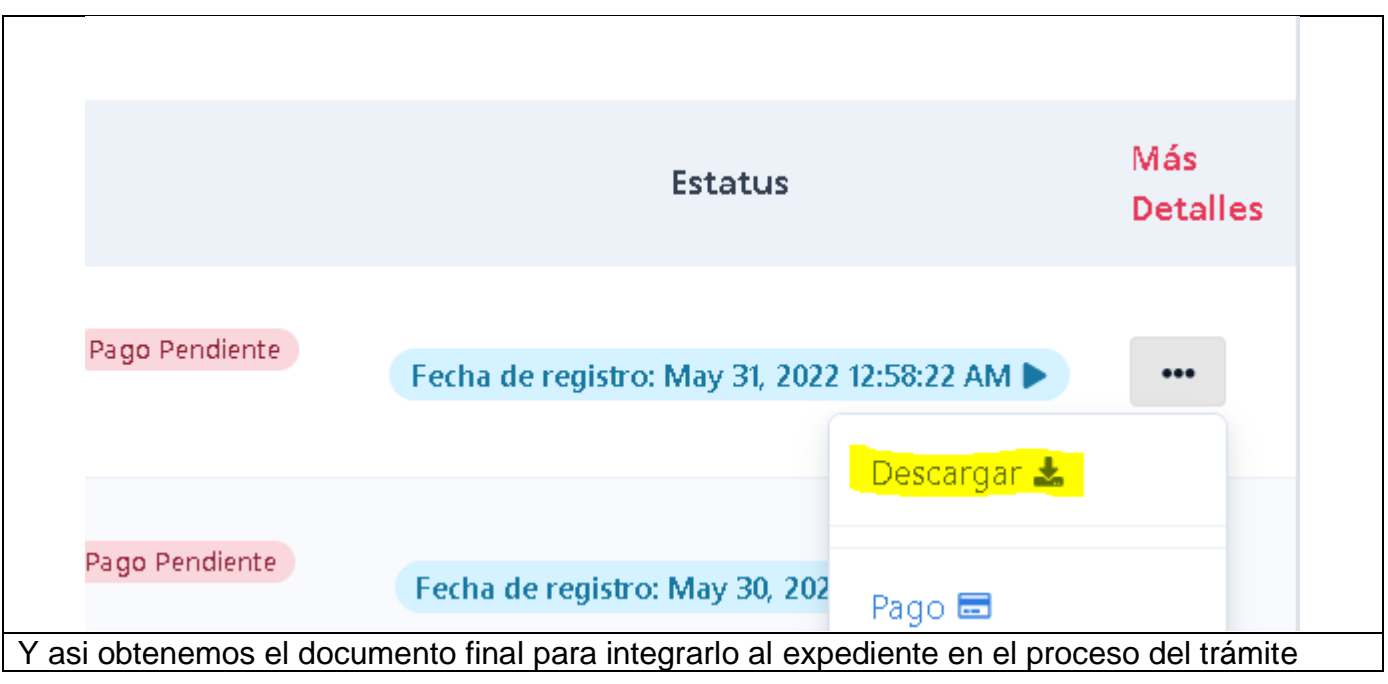

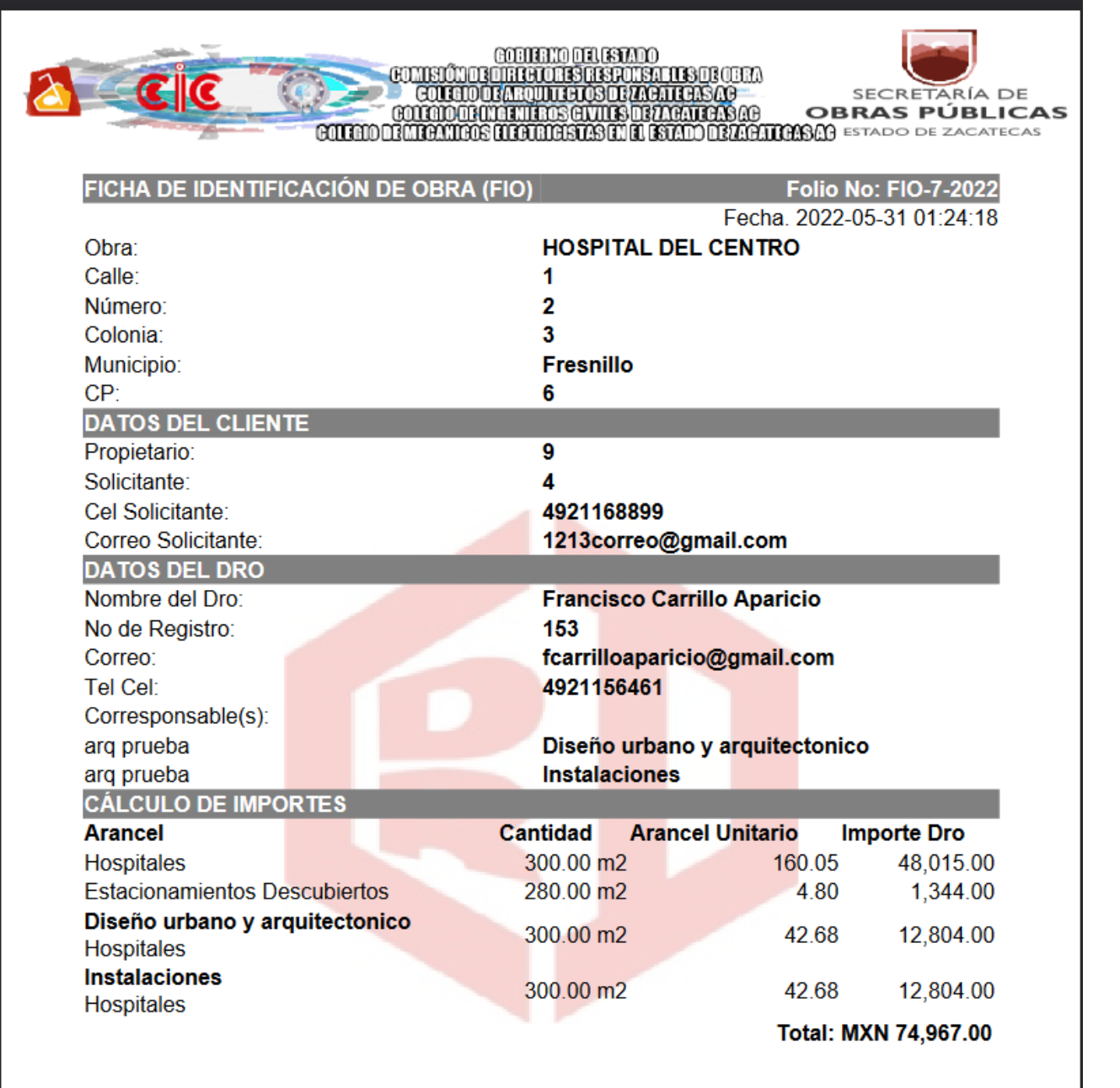

#### FIN DE LA GUIA RÁPIDA.

#### **SOPORTE: ING. FRANCISCO CARRILLO APARICIO**

[fcarrilloaparicio@gmail.com](mailto:fcarrilloaparicio@gmail.com)

#### **Ing. Raymundo Chairez Torres**

Whatsapp 492 101 2104